## **KinderSmart - Descargar el App al iPhone**

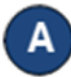

Pulse el ícono del *App Store* en la pantalla principal del móvil.

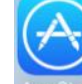

Si el móvil le pregunta si el App Store puede acceder su ubicación, pulse **Allow** (Permitir). Si el móvil le pregunta si desea configurar el *Family Sharing* (*Compartir en Familia*), pulse **Not Now** (Ahora No).

En el espacio de búsqueda, ingrese *KinderSmart Ohio* y luego pulse  $\frac{1}{2}$  Search  $\frac{1}{2}$  (Buscar).

Una vez encuentre el app de *KinderSmart Ohio* , pulse **GET** (Obtener), seguido de **Install** (Instalar) para descargarlo. Si su móvil le solicita iniciar sesión en el iTunes Store, ingrese su Apple ID, contraseña y pulse **OK**.

La primera vez que use su Apple ID en el iTunes Store debe pulsar **Review** (Revisar), luego deslizar para aceptar los términos y condiciones, y después pulsar **Next** (Próximo) para dirigirse a una serie de pantallas llamadas *Complete your Apple ID* (*Complete su ID de Apple*). Utilice estas pantallas para proporcionar información adicional, incluyendo datos de

facturación, tal como su dirección. No se le requerirá proporcionar detalles de tarjetas de crédito.

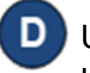

Una vez finalice la descarga, pulse **GET** (Obtener), luego **Open** (Abrir).

KinderSmart by KinderSystems aparecerá en la pantalla.

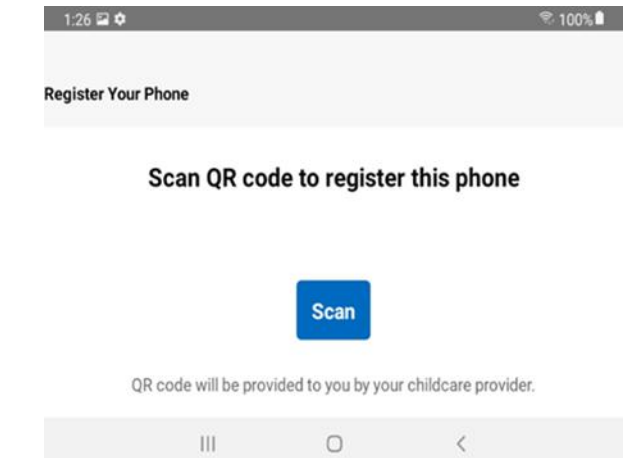

Para más información, visite [www.ohiocctap.info,](http://www.ohiocctap.info/) envíenos un mensaje a [supportOH@kindersystems.com](mailto:supportOH@kindersystems.com) o llámenos al 1-833-866-1708.